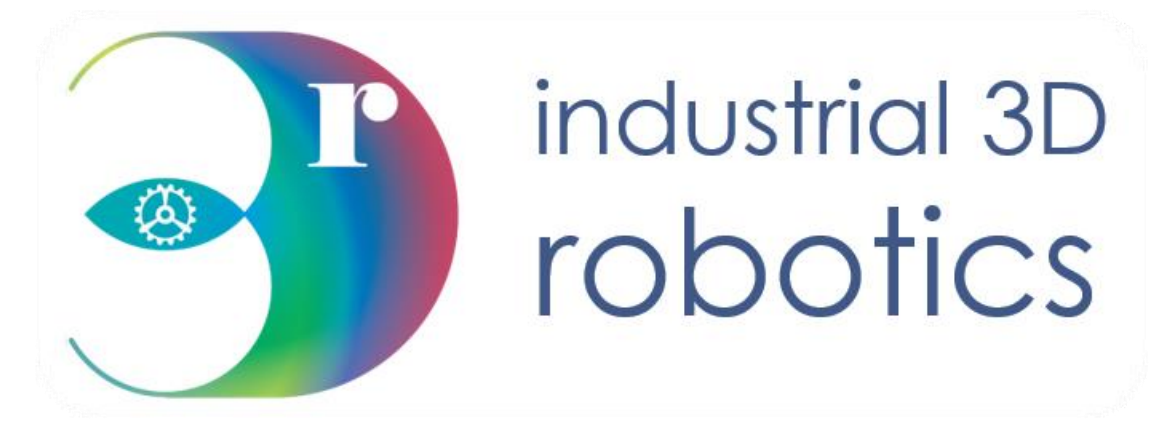

# Stereo Vision Toolkit

v1.3.1

User Guide

Revision date: 30/04/2021

# **Contact Details**

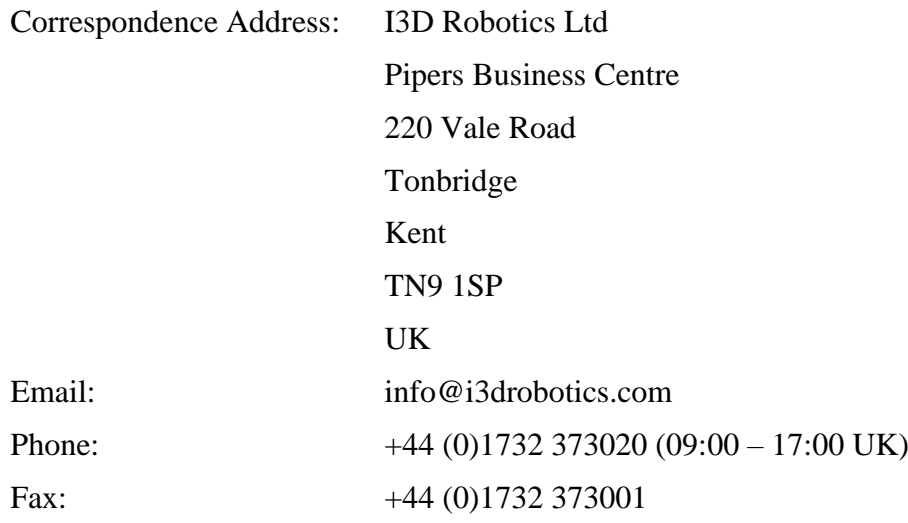

# **About this Manual**

## **Who is this for?**

This manual is intended for a user with I3D Robotics Stereo Camera. It will help the operator understand how to get the most out of this new product using the Stereo Vision Toolkit.

## **What is in it?**

This manual provides the operator with instructions on how to install and use this software package.

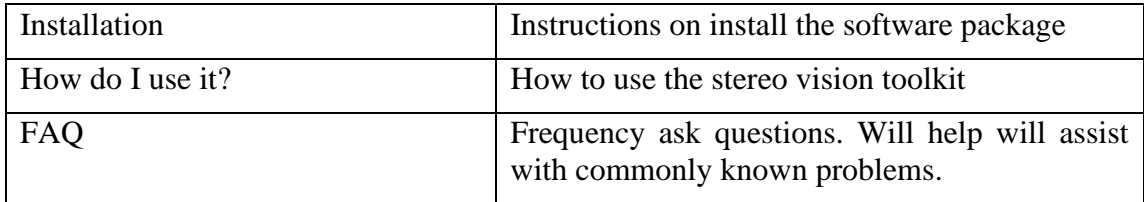

# **Disclaimer**

THE INFORMATION CONTAINED HEREIN IS PROVIDED "AS IS" WITHOUT WARRANTY, CONDITION OR REPRESENTATION OF ANY KIND, EITHER EXPRESS, IMPLIED, STATUTORY OR OTHERWISE, INCLUDING BUT NOT LIMITED TO, ANY WARRANTY OF MERCHANTABILITY, NON-INFRINGEMENT OR FITNESS FOR A PARTICULAR PURPOSE.

IN NO EVENT SHALL I3D ROBOTICS BE LIABLE FOR ANY LOSS OR DAMAGE, WHETHER DIRECT, INDIRECT, SPECIAL, INCIDENTAL, CONSEQUENTIAL OR OTHERWISE HOWSOEVER CAUSED WHETHER ARISING IN CONTRACT TORT OR OTHERWISE, ARISING OUT OF OR IN CONNECTION WITH THE USE OF THE INFORMATION PROVIDED HEREIN.

#### **COPYRIGHT AND PROTECTIVE NOTICES:**

The copyright in this document and the associated drawings are the property of I3D ROBOTICS Ltd. and all rights are reserved. This document and the associated drawings are issued on condition that they are not copied, reprinted or reproduced, nor their contents disclosed. The publication of information in this documentation does not imply freedom from any patent or proprietary right of I3D Robotics or any third party.

#### **TRADEMARKS**

I3D ROBOTICS and the I3D ROBOTICS logo are trademarks of I3D ROBOTICS Ltd. All other marks are property of their respective owners.

# Contents

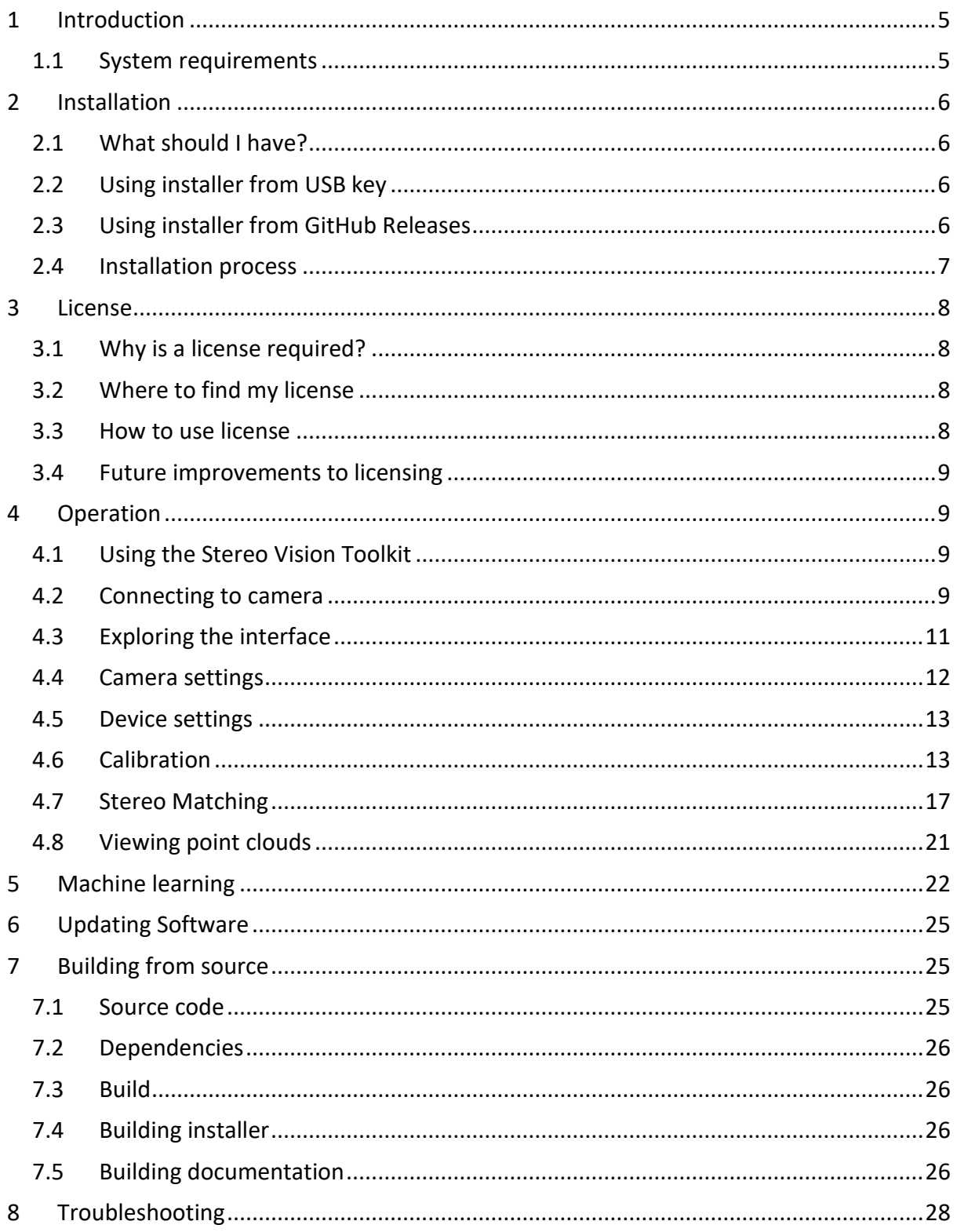

# <span id="page-4-0"></span>**1 Introduction**

**Software compatibility**

**Windows 7+ (64bit)**

**(Cross-platform support coming soon)**

## <span id="page-4-1"></span>**1.1 System requirements**

The table below outlines the minimal requirements of the connected computer running the user software.

m.

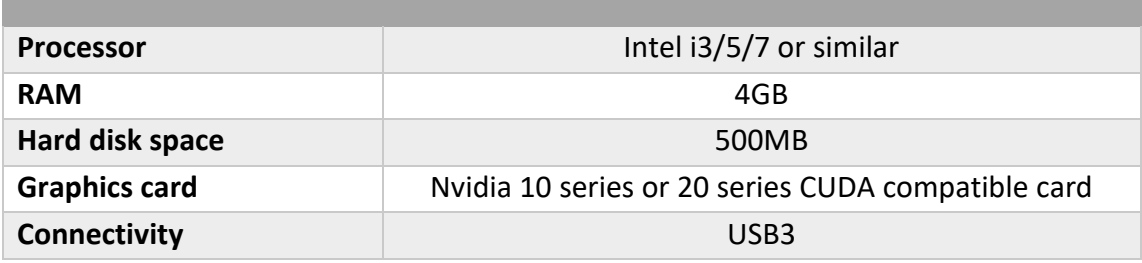

# <span id="page-5-0"></span>**2 Installation**

## <span id="page-5-1"></span>**2.1 What should I have?**

- Stereo camera system
- USB3 Cable / GigE ethernet cable depending on camera system
- Power cable only for Phobos Systems, power cable and power distribution unit for Titania systems.
- USB drive provided by I3DR containing software, documentation and factory calibration
- If using GigE stereo camera then a network inject is required to directly connect GigE the machine. Alternatively plug the GigE camera directly into your router or network switch for the network you are connected to.

## <span id="page-5-2"></span>**2.2 Using installer from USB key**

An installer for the toolkit software should be provided on the USB drive from I3DR. Look for a file with the name 'StereoVisionToolkit-{VERSION}-Win64.exe'. Once you have located this file, follow the **[Installation process](#page-6-0) [\(2.4\)](#page-6-0)**.

Alternatively, you can download the latest release from our GitHub repository. See **[Using](#page-5-3)  installer from** [GitHub Releases](#page-5-3) **[\(2.3\)](#page-5-3)**.

## <span id="page-5-3"></span>**2.3 Using installer from GitHub Releases**

You can also find the latest release of the Stereo Vision Toolkit on the GitHub repository using the following link [www.github.com/i3drobotics/stereo-vision-toolkit/releases.](http://www.github.com/i3drobotics/stereo-vision-toolkit/releases)

You will be presented with the following page:

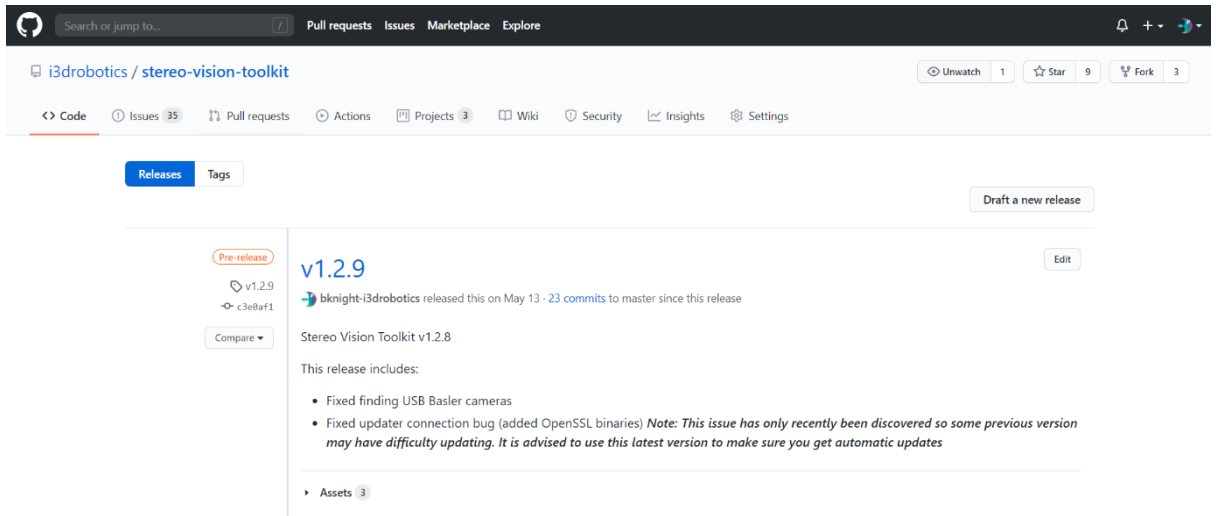

The latest release will be at the top of the page. Click 'Assets' to view the assets of this release, this includes a windows installer as well as the full source code for building the application for yourself.

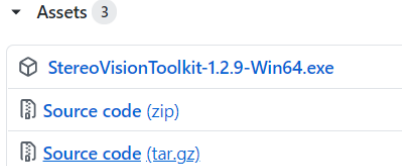

Download the installer by clicking on the 'StereoVisionToolkit-{VERSION}-Win64.exe'. This will start the download, which usually places the file in the 'Downloads' folder of the PC.

#### <span id="page-6-0"></span>**2.4 Installation process**

Double click the installer file to start the installation process. You may see a security message from windows, this is perfectly normal. Select 'Run' to continue to open the installer. You may also be prompted to allow the install from the UAC in windows. This is an extra layer of security to make sure you intended to install new software. You should select 'Yes' to continue to run the installer.

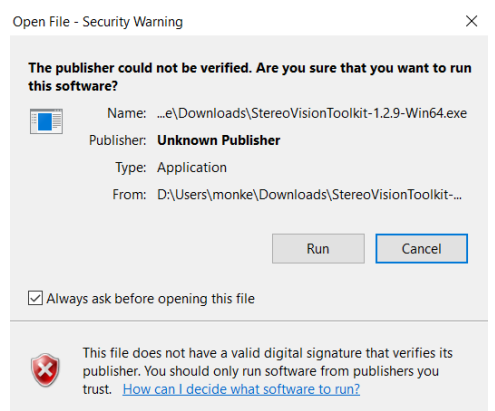

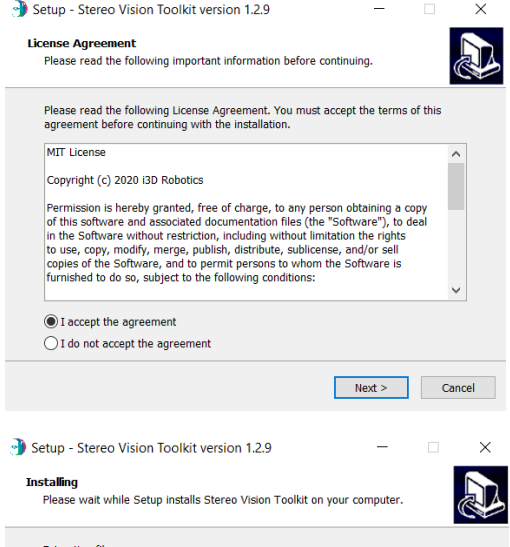

Extracting riies…<br>C:\Program Files\i3DR\Stereo Vision Toolkit\curand64\_70.dl

At this point the installer will be running, accept the license agreement using the checkbox labelled 'I accept the agreement' then press 'Next >'. You will be given the option to create a Desktop shortcut. This is useful for finding the Stereo Vision Toolkit however is completely optional. Make your choice and select 'Next >'. Now click 'Install' to start the installation process.

The installer will start installing and show the progress via the green progress bar. A few windows may pop up when the camera drivers are installed, this is expected behaviour.

Cancel

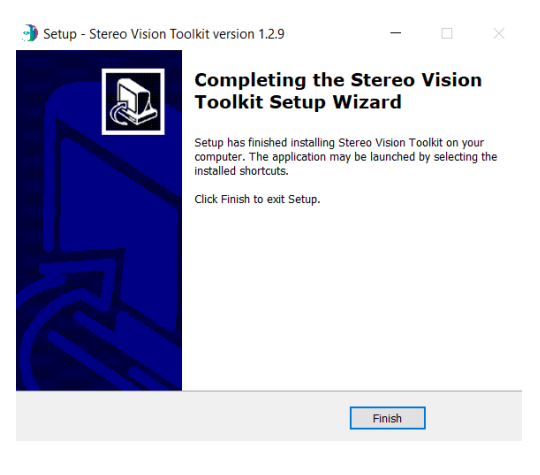

When the installation process is complete the screen on the left will be shown. The Stereo Vision Toolkit is now installed and read to use. Exit the installer by pressing 'Finish'.

# <span id="page-7-0"></span>**3 License**

## <span id="page-7-1"></span>**3.1 Why is a license required?**

I3DR's has developed a high speed and effective stereo matcher that outperforms the open source matchers such as OpenCV BM and SGBM. To protect our IP the Stereo Vision Toolkit will only allow access to this matcher with a valid license. The Open-source elements of the Stereo Vision Toolkit are freely available and will not be affected if you do not purchase a license however to get the best results, we advise using our I3DRSGM.

## <span id="page-7-2"></span>**3.2 Where to find my license**

Your license file should be provided on the USB key along with the software and calibration files. The license file is a file with the extension '.lic' and has key license information that is read by the Stereo Vision Toolkit to check the current machine has permission to run I3DRSGM. If you have lost your license or would like to request one please contact us [info@i3drobotics.com.](mailto:info@i3drobotics.com)

## <span id="page-7-3"></span>**3.3 How to use license**

When requesting a license, you provide us with some minor information on your PC that is used to identify it and check the correct machine is using the license. This information is stored inside the license file. To let the Stereo Vision Toolkit read this information, this file must be copied into the location where the software was installed. By default, this location is 'C:\Program Files\i3DR\StereoVisionToolkit\'. To check the license is accepted run the Stereo Vision Toolkit. If the license is invalid, then a message will be displayed stating:

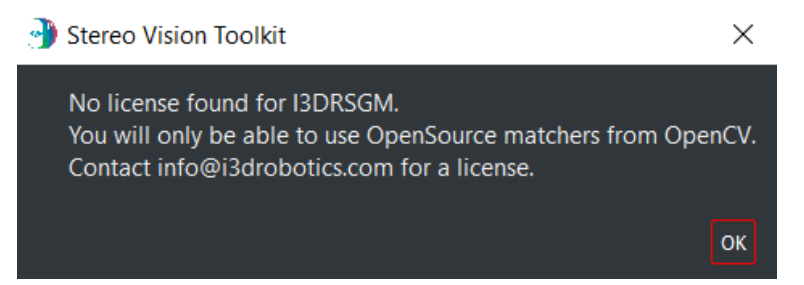

However, if the license is accepted then I3DRSGM will be available to you in the matchers list after you connect a camera.

## <span id="page-8-0"></span>**3.4 Future improvements to licensing**

We are currently in development of a new licensing system that will allow for online licensing. This will avoid the need to provide us with PC information and allow multiple machines to use the same license. If this sounds of interest to you, please contact us and we will inform you of the progress towards this and timelines to making this available.

# <span id="page-8-1"></span>**4 Operation**

## <span id="page-8-2"></span>**4.1 Using the Stereo Vision Toolkit**

We provide an open-source GUI tool to experiment and capture data with your stereo camera. The tool can be used to acquire images, perform stereo image matching, and view live 3D point clouds.

The software installer is provided on a USB stick, or may be downloaded from our Github repository [\(https://github.com/i3drobotics/stereo-vision-toolkit/releases](https://github.com/i3drobotics/stereo-vision-toolkit/releases) ) either a windows installer from the releases section.

## <span id="page-8-3"></span>**4.2 Connecting to camera**

First, make sure your stereo camera is plugged in. If using USB preferably USB3 to achieve the best framerate. Please note that there may be acquisition errors if connected to a USB 2.0 port. If using GigE, then either connected to the machine running the software directly or into the same network.

Open the software, you will be presented with an interface which is mostly disabled until a camera is connected. The image below shows this view, on the left a list of cameras is shown. This will display all the camera currently available which will refresh every 5 seconds. You can manually refresh this list by pressing the 'refresh list' button.

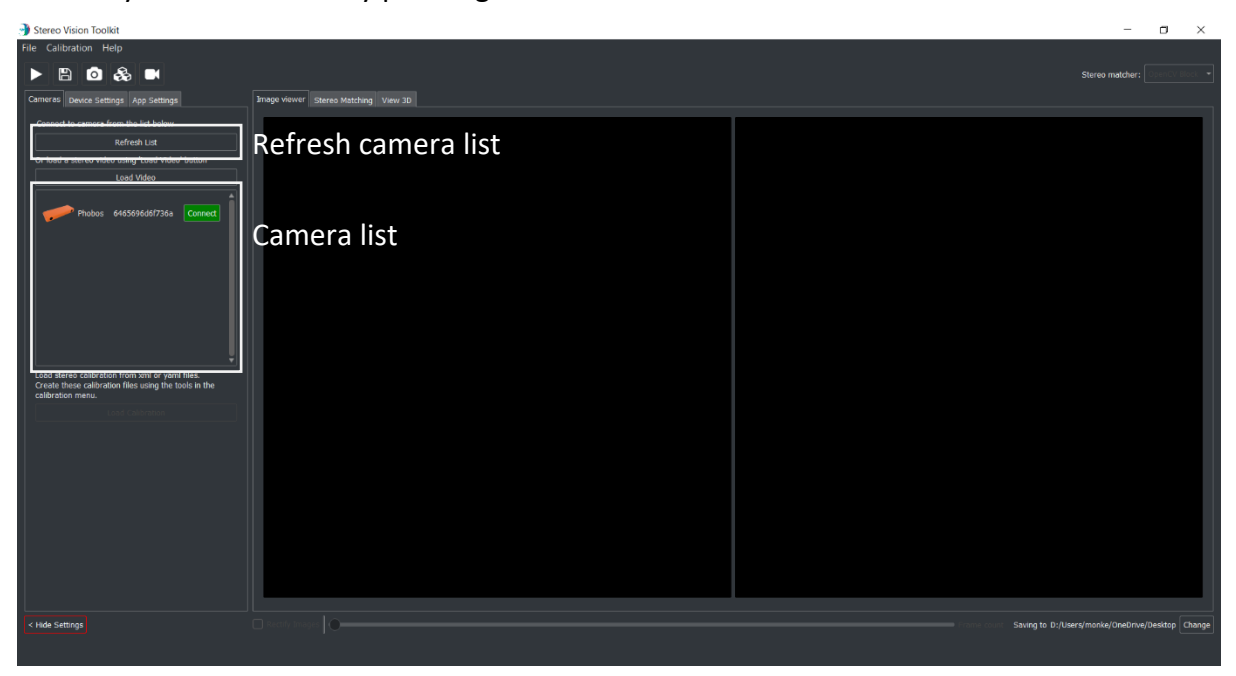

The interface will show you the type of camera which can be identified by the icon shown. Deimos and Phobos will be displayed as icons for quick and easy identification. Also provided is the serial number of the camera. This should be identifiable on your camera via a sticker attached to the device.

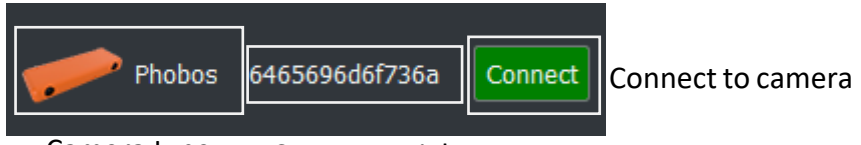

Camera type Camera serial

Connect your chosen camera in the list by clicking on the green 'connect' button. This will connect and initialise the stereo camera after a few seconds. Once connected the connect button will change red and read 'disconnect'. The camera will automatically start capturing and display the left and right images to the interface.

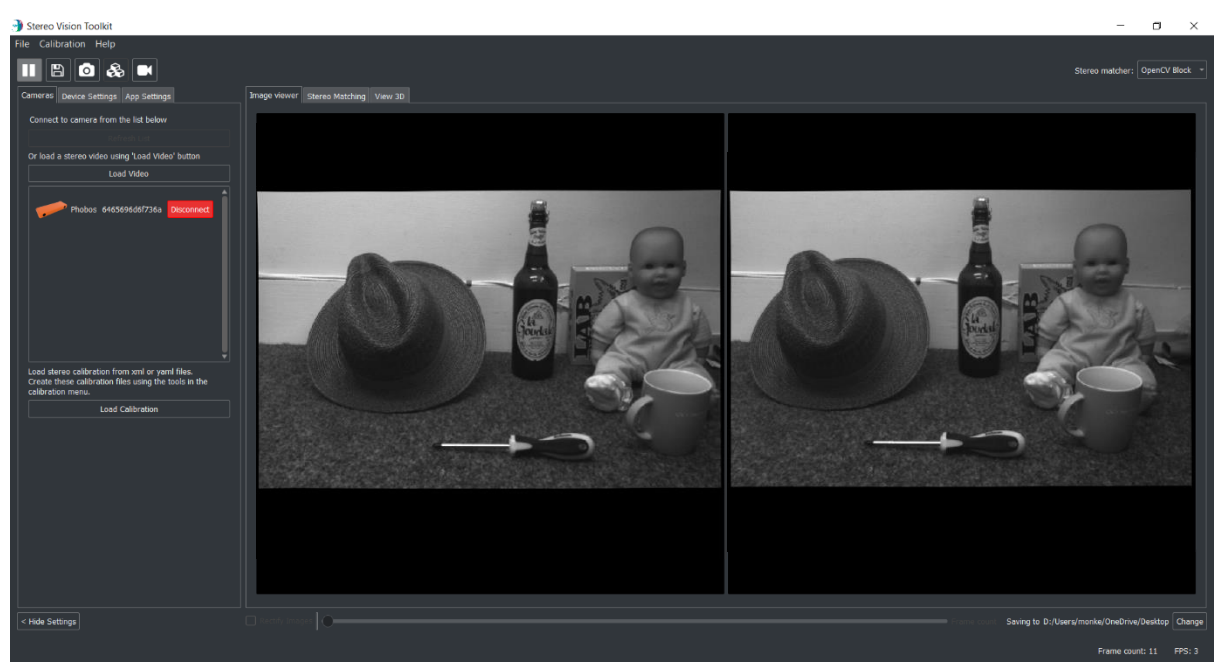

Now the camera is connected all the features of the Stereo Vision Toolkit are available to you.

# <span id="page-10-0"></span>**4.3 Exploring the interface**

The different features of the toolkit are arranged by tab. The first tab shows the stream from each camera. You can check the frame rate in the status bar at the bottom. Also, in the status bar, you can see the frame count<sup>1</sup> and the current output directory.

The toolbar provides you with the following options:

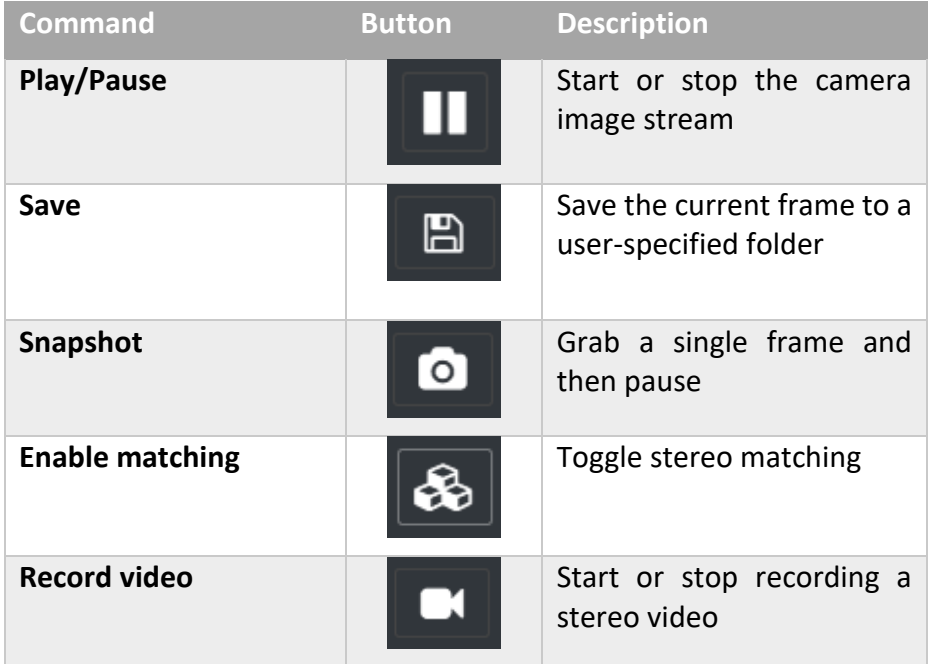

At the top right, you can specify which matcher to use (I3DRSGM, OpenCV Block, or OpenCV SGBM). I3DRSGM will not be available if a valid license is not provided, this will cause the I3DRSGM option to be greyed out.

<sup>&</sup>lt;sup>1</sup> This can be helpful as an indicator that the camera is still capturing images.

## <span id="page-11-0"></span>**4.4 Camera settings**

Camera settings will be show based on the camera used this is because not all cameras use all the same settings. The table below lists all the settings available.

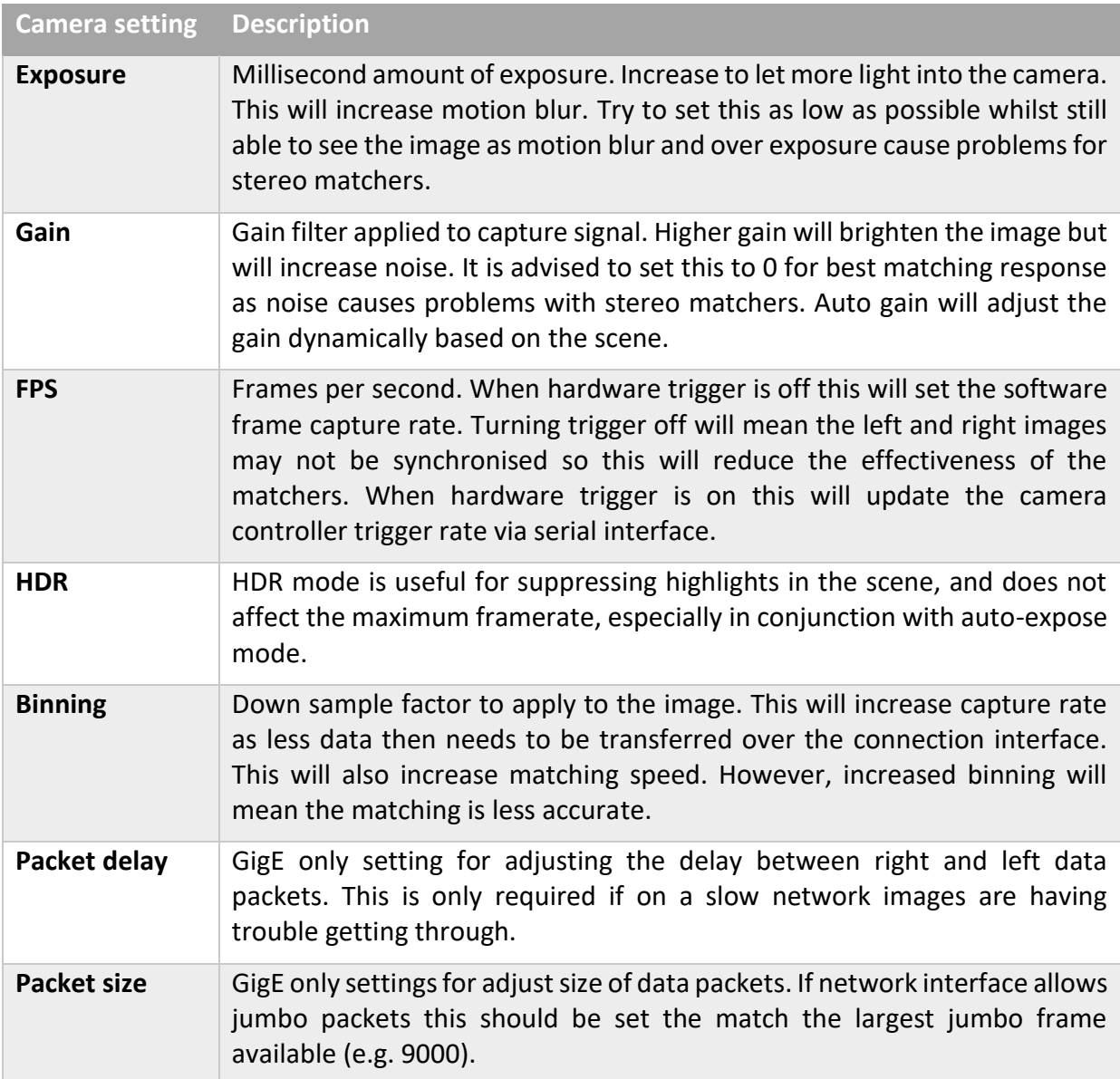

## <span id="page-12-0"></span>**4.5 Device settings**

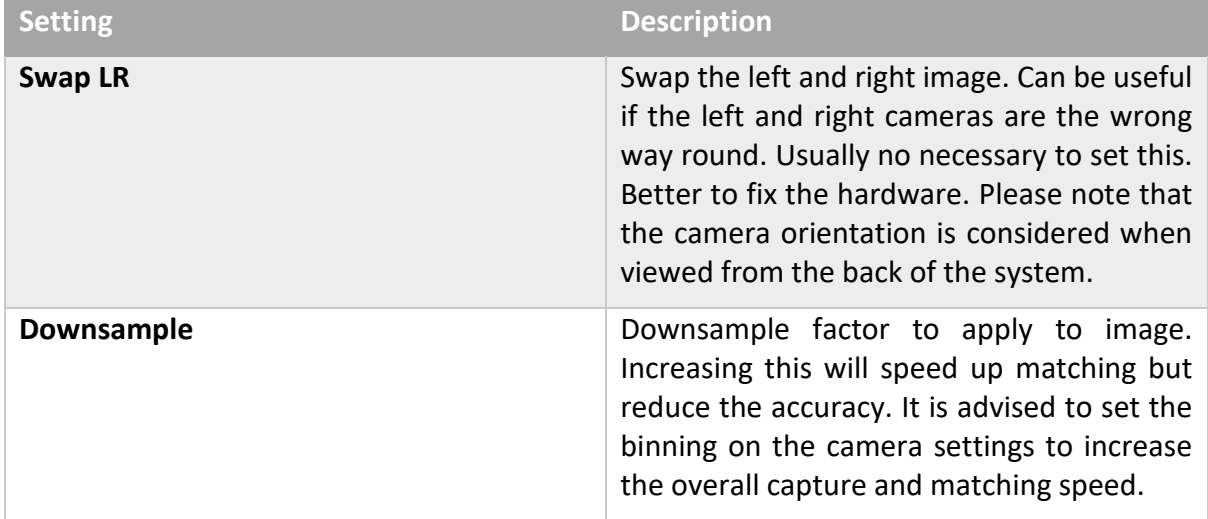

## <span id="page-12-1"></span>**4.6 Calibration**

## **4.6.1 What is stereo calibration?**

Calibration is required to reconstruct 3D images using any stereo camera. The purpose of camera calibration is to obtain the intrinsic parameters of each camera, which include the focal length of the lens, the intersection between the lens optical axis and the sensor plane (camera centre) and the characteristics of the distortion of each lens. This is sufficient to 'undistort' a single camera – a simple way to think about it is that straight lines in the world become straight in the undistorted image. For stereo systems, an extrinsic calibration is also needed which describes the relative positions of the cameras with respect to each other. Combined with the intrinsic calibrations for each camera, a rectification transform is calculated which warps the raw images prior to stereo matching.

#### **4.6.2 Load calibration files**

Provided on your USB key should be calibration files. These will be in '.yaml' or '.xml' format. For increased performance it is advised to copy these from the USB key somewhere on your machine. Make a note of this location for loading within the Stereo Vision Toolkit.

To load a calibration file to enable stereo matching abilities connect a camera to the Stereo Vision Toolkit as described in **[Connecting to camera](#page-8-3) [\(4.2\)](#page-8-3)**. Once connected the 'Load Calibration' button will be available. Click this and select the folder that holds the calibration files.

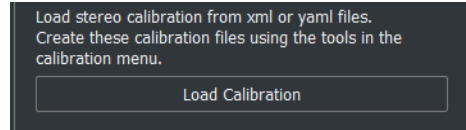

A message box will ask if the calibration files being loaded are in XML or YAML format. Select which you have using the buttons (XML or YAML). It is likely you have been given both, in which case select YAML as these loads faster.

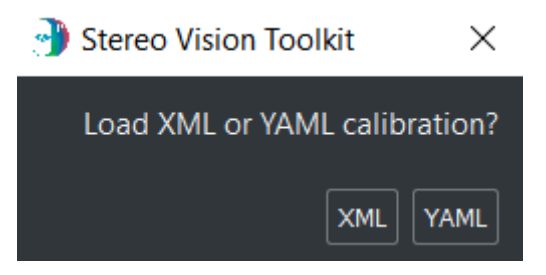

Once the calibration files have been loaded this will automatically start rectifying the images. You will see this as a slight skew to the images as the edges. This calibration will need to be re-loaded using the 'Load Calibration' button whenever you disconnect and re-connect from the camera. The calibration may be checked by clicking on the "App Settings" tab and selecting "Epipolar-show". This will show lines on the left and right images. If features appear at the same horizontal position in both the left and right images, the calibration is valid.

#### **4.6.3 Re-calibrate camera**

Your camera is provided with a (tested) factory calibration which should remain stable in transit. However, you may wish to perform your own calibration and sooner or later you will probably need to. If you adjust the focus of the lenses yourself, or if for some reason you find that the images are failing to match (even with the projector on) then you can try a recalibration.

First, print off a calibration target: [https://docs.opencv.org/2.4/\\_downloads/pattern.png](https://docs.opencv.org/2.4/_downloads/pattern.png)

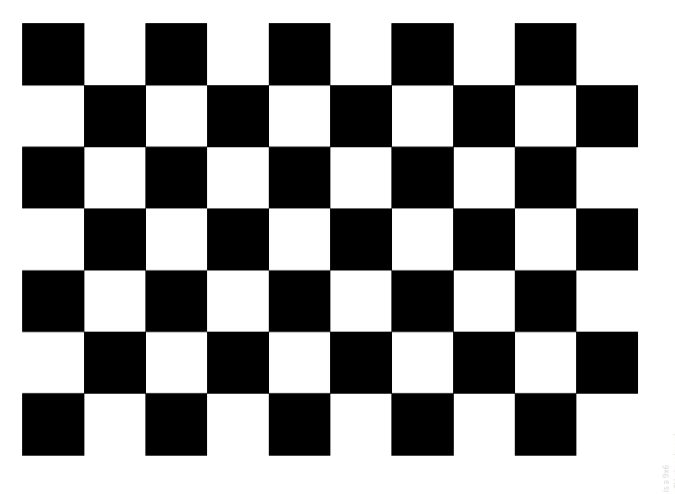

<span id="page-13-0"></span>*Figure 1 A standard 'chessboard' calibration target. We refer to the calibration points as corners, the points where the square vertices meet. The red box highlights the 'active' area of the pattern, which should be visible in all images.*

You should print with as high a resolution as your printer will allow. An A4 target is the minimum recommended size, you may have better results with an A3 or even A2 target. Ensure that the aspect ratio of the print is fixed, if you have rectangles rather than squares, the calibration will be poor. If using a poster printer, be aware that glossy finishes usually suffer from specular reflections from room lighting.

Fix the printed calibration to a stiff board or surface, such as a sheet of wood or aluminium. The surface should be as close to planar as possible. Avoid taping the edges of the target, as over time paper tends to warp and the target will no longer be flat. A better solution is to glue the target to the board.

Alternatively, please contact i3Dr to purchase a calibration board.

Measure the width of one of the calibration squares as accurately as you can – ideally using the software you printed the target with, if possible (print 1:1). The calibration algorithm attempts to locate 'corners' – points where the corners of the squares meet (see Figure above).

Next, specify a convenient save directory and capture some stereo image pairs of the target in different positions and orientations. It is important that you include images of the pattern tilted, and at various points and scales in the field of view. If your images are too similar, your calibration will be poor. This is important to accurately determine the distortion parameters for the lenses.

A typical selection of orientations might be:

- 1. Face on, close to camera
- 2. Face on, far from camera
- 3. Left image edge, tilted at various angles
- 4. Right image edge, tilted at various angles
- 5. Top image edge, tilted at various angles
- 6. Bottom image edge, tilted at various angles

Some example images (left only) are shown below:

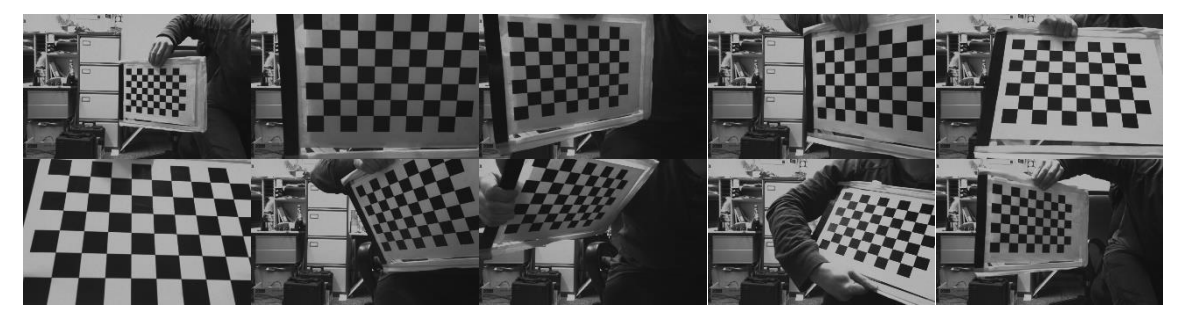

*Figure 2 An example set of calibration images, using an A4 target printed on a board.*

Capturing 10 calibration pairs should be enough for many cases. Make sure the pattern is fully visible in both cameras. Once you are done, open the calibrate from images tool:

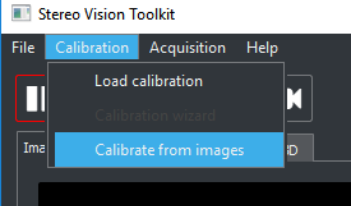

Follow the instructions in the dialog window, providing the location of the left and right calibration images. The default image file mask should work.

Make sure you set the correct pattern size (the image above is 6 x 9) and the correct square size in millimetres. The rows and columns are counted from the crossing points of the grid. **However, the easiest way to do this is to count the number of squares and minus 1.**

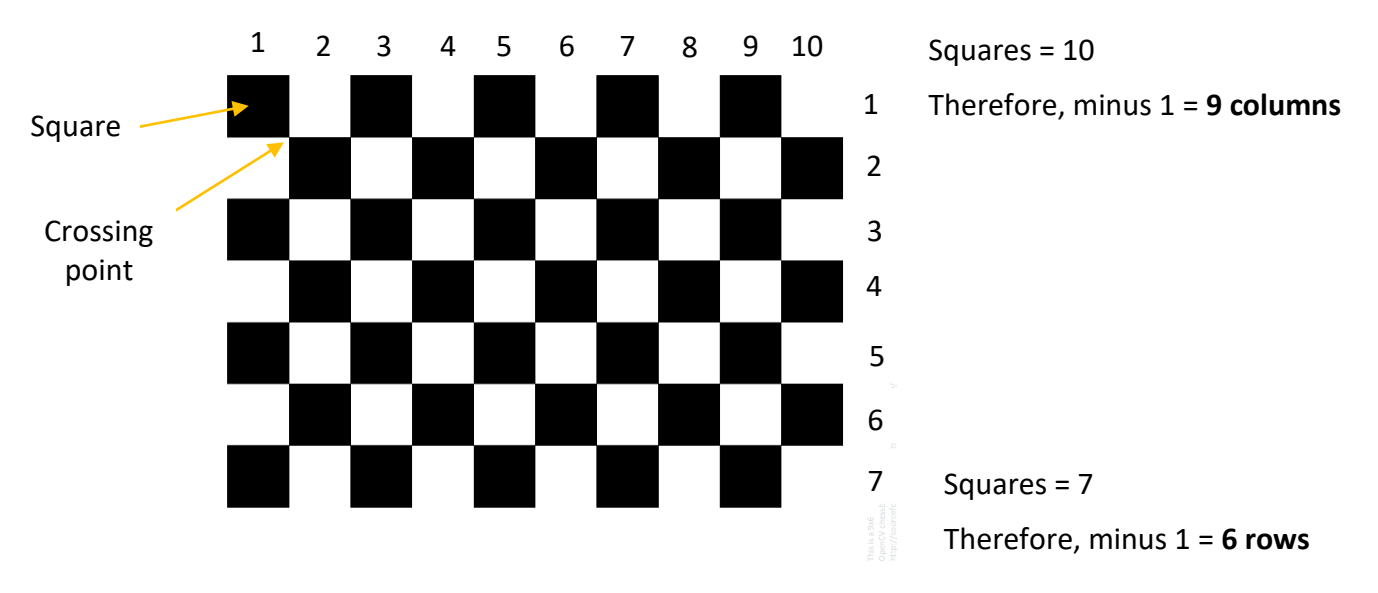

This example has 6 rows and 9 columns.

| Select calibration images                                                                                                    |                                 |                      | 7<br>$\times$ | <b>Ell</b> Calibration result                                | X                                    |
|----------------------------------------------------------------------------------------------------|---------------------------------|----------------------|---------------|--------------------------------------------------------------|--------------------------------------|
| Select folders containing calibration images for the<br>left and right cameras. If a mask is not provided,<br>then all readable images in the folder will be | Left calibration image folder:  | C:/Users/Josh/deimos |               |                                                              | Progress                             |
| assumed to be used for the calibration. Otherwise,<br>select a naming mask. The * character acts as a                                                        | Right calibration image folder: | C:/Users/Josh/deimos | $\cdots$      | Left                                                         | 13/13                                |
| wildcard, e.g. * left.pngmatches 01 left.png,<br>02 left.png, etc.                                                                                           | Left camera filename mask:      | $*$ l.png            |               | Right                                                        | 13/13                                |
| If you only wish to calibrate a single camera, then<br>you need only supply either the left or right folder.                                                 | Right camera filename mask:     | * r.png              |               |                                                              | <b>Left Intrinsic Parameters</b>     |
| If you choose to perform a stereo calibration, the<br>number of found left and right images must be                                                          | Pattern shape (row, col)        | $-6$<br>-9<br>↽      |               | Focal length $(x,y)$ :<br>Principle point (cx,cy):           | 718.77 716.20 px<br>378.92 234.95 px |
| equal.<br>Note: pattern shape is the number of interior                                                                                                    | Square size (mm)                | 39.00                |               | Distortion coefficients:                                     | 0.08 -0.14 -0.00 0.00 0.01           |
| corners, not the number of squares.                                                                                                    | Find images                     |                      |               | RMS Reprojection Error: 0.198 px                             |                                      |
| Left Images                                                                                                    | <b>Right Images</b>             |                      |               |                                                              | <b>Right Intrinsic Parameters</b>    |
| <b>Size</b><br>Name                                                                                                    | Type<br>Name                    | <b>Size</b>          | Type          | Focal length $(x,y)$ :                                       | 721.71 718.88 px                     |
| <b>150 KB</b><br>20180130_2                                                                                                    | png File                        | 142 KB<br>20180130 2 | png File      | Principle point (cx,cy):                                     | 378.39 242.05 px                     |
| 130 KB<br>$\overline{2}$<br>20180130 2                                                                                                    | $\overline{2}$<br>png File      | 123 KB<br>20180130 2 | png File      | Distortion coefficients:<br>RMS Reprojection Error: 0.224 px | $0.07 - 0.09 - 0.00 - 0.00 - 0.17$   |
| 130 KB<br>3<br>20180130 2                                                                                                    | 3<br>png File                   | 125 KB<br>20180130 2 | png File      |                                                              | Stereo Calibration (Rectified)       |
| 158 KB<br>$\overline{4}$<br>20180130 2                                                                                                    | $\overline{4}$<br>png File      | 157 KB<br>20180130 2 | png File      | Focal length:                                                | 716.27                               |
| 169 KB<br>$\overline{\mathbf{5}}$<br>20180130 2                                                                                                    | 5 <sub>5</sub><br>png File      | 164 KB<br>20180130 2 | png File      | Principle point (cx,cy):<br>Baseline:                        | 374.96 237.52 px<br>59.63            |
| <b>Status</b>                                                                                                    |                                 | OK                   | Cancel        | RMS Reprojection Error: 0.207 px                             |                                      |

*Figure 3 Left: the calibrate-from-images tool. Right: the calibration result using the calibration images in [Figure 1.](#page-13-0) Note the good stereo RMS reprojection error of 0.2 px.*

Click "Find images" and ensure that the images you just captured appear in the table. There should be an equal number of left and right images.

Click OK to perform the calibration. The calibration will take a few seconds to complete, depending on how many images you used. Once done, you will see a dialog with the result. A good calibration error (RMS reprojection error) is less than 0.25 px.

Finally, load your calibration files by selecting the folder that the calibration was saved to (currently the application directory). You can move the files somewhere else if you wish to, e.g. for backup or if using multiple Deimos cameras. Check the calibration works by seeing if you get sensible stereo matching results.

## <span id="page-16-0"></span>**4.7 Stereo Matching**

Once you have loaded in the correct calibration files for your camera, you can enable image rectification and start matching. Alternatively, if you are loading a video that has already been rectified, then you can enable matching regardless.

The matching window has three sections: the view from the left camera, the disparity map, and the parameters for the selected stereo matcher. Parameter changes will update in real time, allowing you to experiment to find out what works best for your scene.

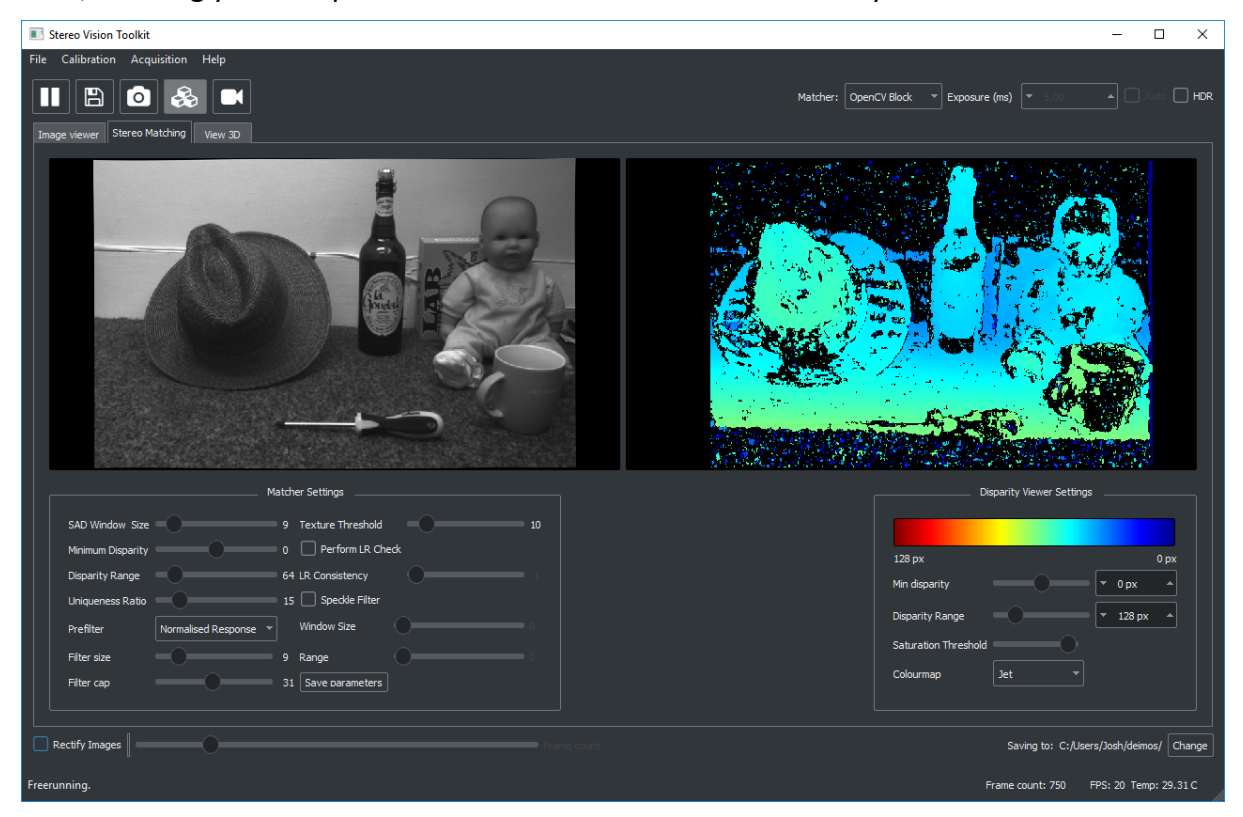

If you have purchased a license to use I3DRSGM then this will be selected as the default matcher in the top right, once matching is enabled.

Along with I3DRSGM, two open-source matchers are provided currently, both from OpenCV. The first is a block matcher which uses local area matching<sup>2</sup>. This is a fast and simple method which can give good results, particularly if using the projector. However, it can struggle with repetitive objects. The second algorithm is the OpenCV implementation of Semi-Global Matching which is a more sophisticated algorithm and runs quite a lot slower.

 $2$  It compares a small patch in the left image and attempts to locate its match in the right image using correlation.

#### **4.7.1 Matching settings**

Matching settings can be adjusting using the matcher settings widget in the Stereo Matching tab.

#### *4.7.1.1 Common settings*

There are several common parameters across all three stereo matchers:

**Window size** – sets the size of the comparison region. Bigger values will produce denser disparity maps at the expense of fine detail and edge sharpness.

**Minimum disparity** – set the minimum disparity to search from. Disparity is the inverse of distance so close objects will have large disparity.

**Disparity range** – set the number of disparities to search over. A larger disparity range will increase the distance range that the 3D can be generated for, however, this will also increase processing time.

**Extend disparity** – enable/ disable extended disparity. By default, the maximum range of minimum disparity is set to a smaller value to make fine tuning the parameter easier. Should your application require a higher minimum disparity. For example, using a high-resolution image with an object at a very close distance. This can be enabled to double the maximum value this can be set to.

**Negative disparity** – enable / disable negative disparity. This will toggle the minimum disparity between a positive and negative value. Usually disparity will be negative as it is comparing left and right disparities. However, if the camera being used has some toe-in the cross over of images will become positive at close distances.

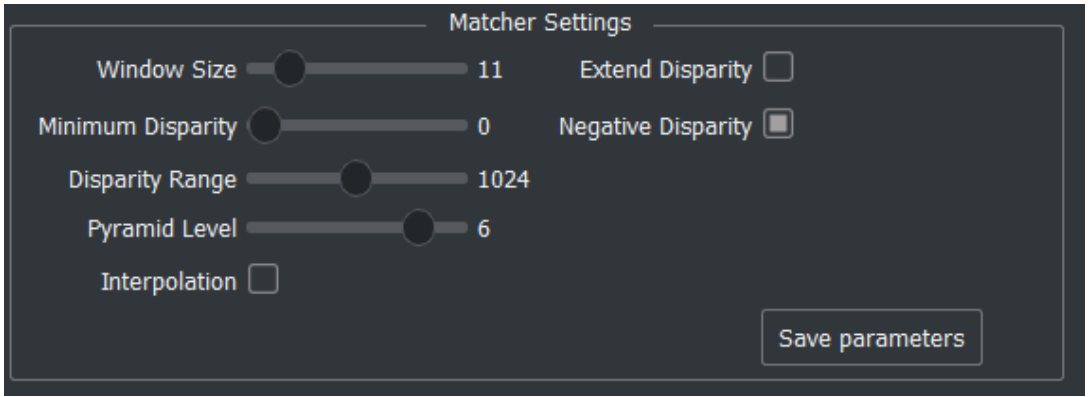

#### *4.7.1.2 I3DR Semi-Global Matcher*

*Figure 4: I3DRSGM Matcher Settings*

**Pyramid Level** – choose which pyramid in the matcher to use. This will be the top pyramid by default. Using pyramid levels less than the top 2 pyramid levels will result in simplified and smoothed disparity results. The very top pyramid includes sub-pixel matching for more accuracy but less coverage.

**Interpolation** – enable / disable interpolation of space in-between matched areas. This is very useful on flat surfaces to fill areas will little to no texture. However, this will add artifacts in transitions between objects in the scene. For example, foreground and background objects will be connected by a wall of points even if there are not in the real-world. It is suggested to only use this on scenes with small distances between foreground and background objects.

#### *4.7.1.3 OpenCV Matchers*

Both OpenCV matchers have the same settings bar one.

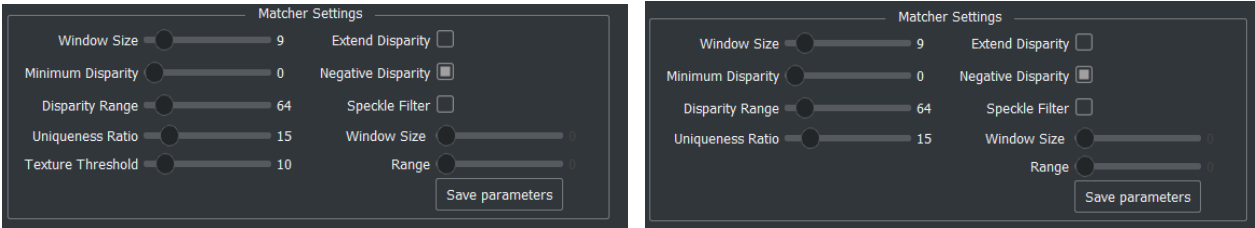

**Uniqueness ratio** – sets how confident the

algorithm must be before a match is allowed. Set this to a high value to improve robustness at the expense of disparity map density.

**LR Check** – enable an approximate left-right consistency check, which can reduce noise in the disparity map.

**Speckle filter** – a post-processing step to remove small outliers in the disparity map. Generally setting both range and window size to be high works well.

**Window Size (Speckle filter)** – sets size of region to scan the images with to detect speckle. See Speckle filter for information on speckle.

**Range (Speckle filter)** – sets the range of speckle sizes to filter. See Speckle filter for information on speckle.

**Texture threshold (OpenCV Block only)** – minimum image texture to allow matching, can avoid spurious matches in featureless regions.

(further description may be found in OpenCV's documentation [here\)](https://docs.opencv.org/3.0-beta/modules/calib3d/doc/camera_calibration_and_3d_reconstruction.html#createstereosgbm)

#### **4.7.2 Disparity Viewer**

The disparity viewer will show 3D represented as a coloured disparity map.

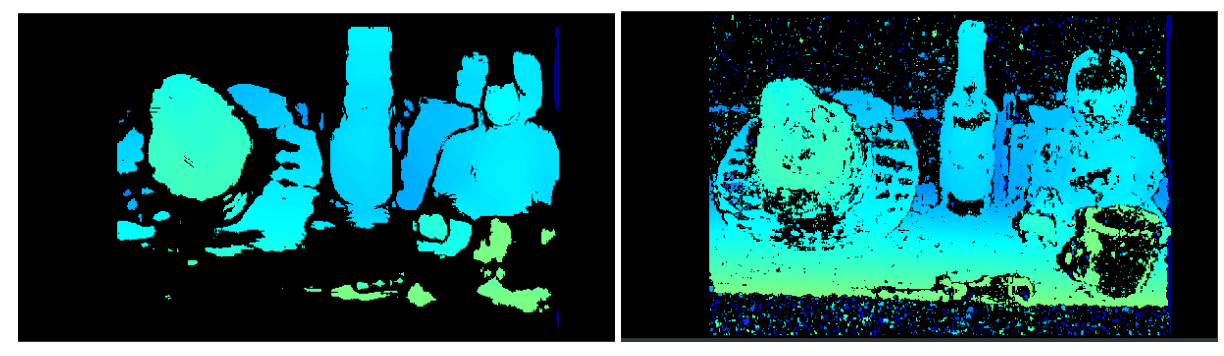

*Figure 5 Left: disparity map with a SAD window size of 30 px, Right: disparity map with a SAD window size of 9 px*

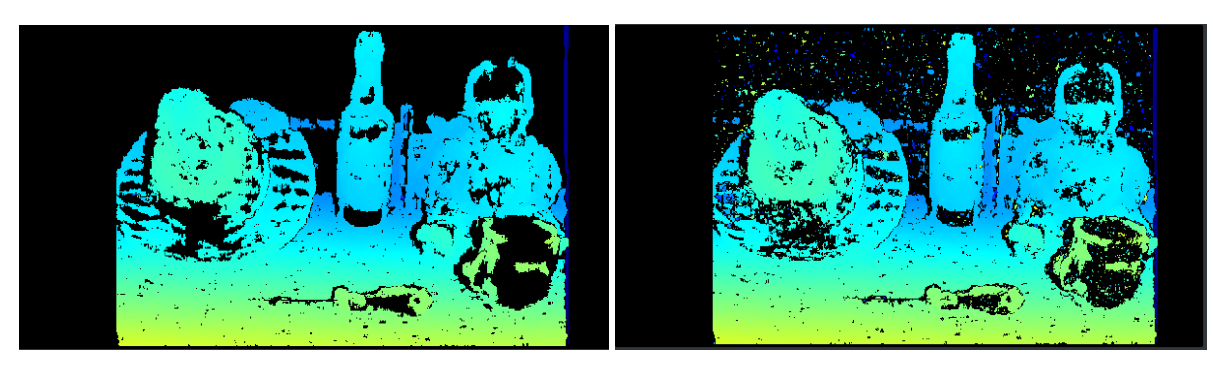

*Figure 6 Left: Speckle filtering enabled, Right: no speckle filtering*

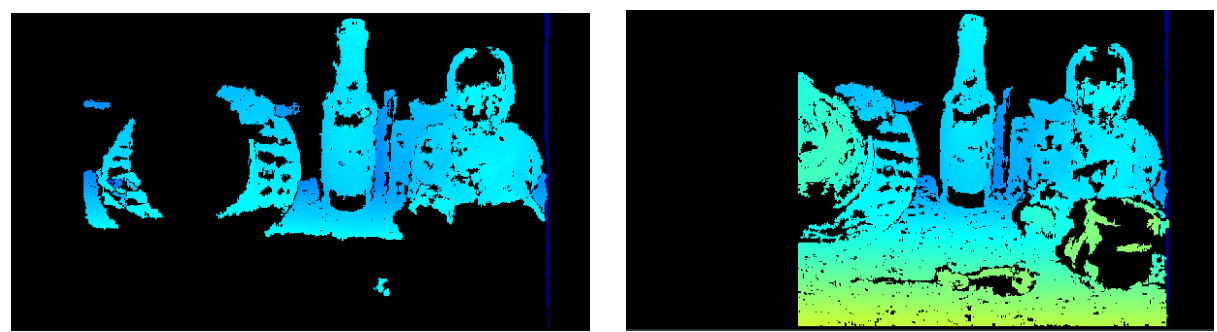

*Figure 7 Left: A small disparity range of 32 px does not match the whole image. Right: A higher range of 192 px matches more of the image closer to the camera, but also reduces the region of the image that can be matched.*

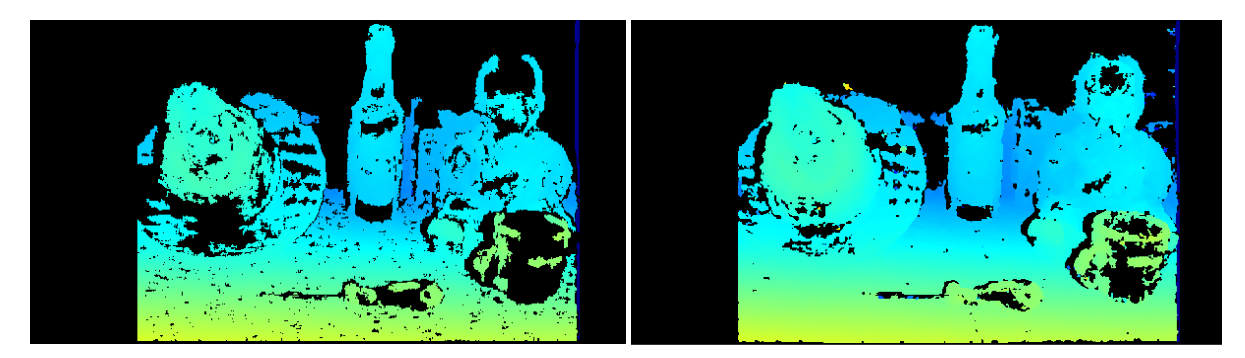

#### *Figure 8 Left: OpenCV Block Matcher Right: OpenCV SGB Matcher*

For most applications you will probably need to tweak the matcher settings to get the best reconstruction for a specific scene and depending on the desired trade-off between point cloud sparsity and robustness.

The disparity viewer can be adjusted using the Disparity Viewer Settings below the disparity image, the view settings will show what the colours represent. The image below shows how a lower disparity means a higher distance in meters. This can be useful to quickly estimate

object distances. Saturation filtering can be useful if very bright lights are observed by the cameras.

If this is not visible you may need to hide the camera settings toolbar. This can be done by clicking 'Hide settings' in the bottom left.

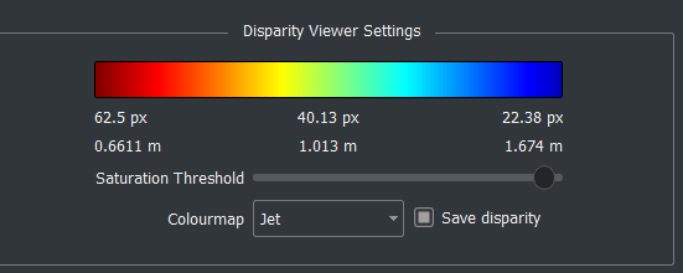

< Hide Settings

## <span id="page-20-0"></span>**4.8 Viewing point clouds**

If the camera is properly calibrated, you can switch to the third tab to see the disparity map projected into 3D space. The point cloud is displayed with the image intensity overlaid on top of it.

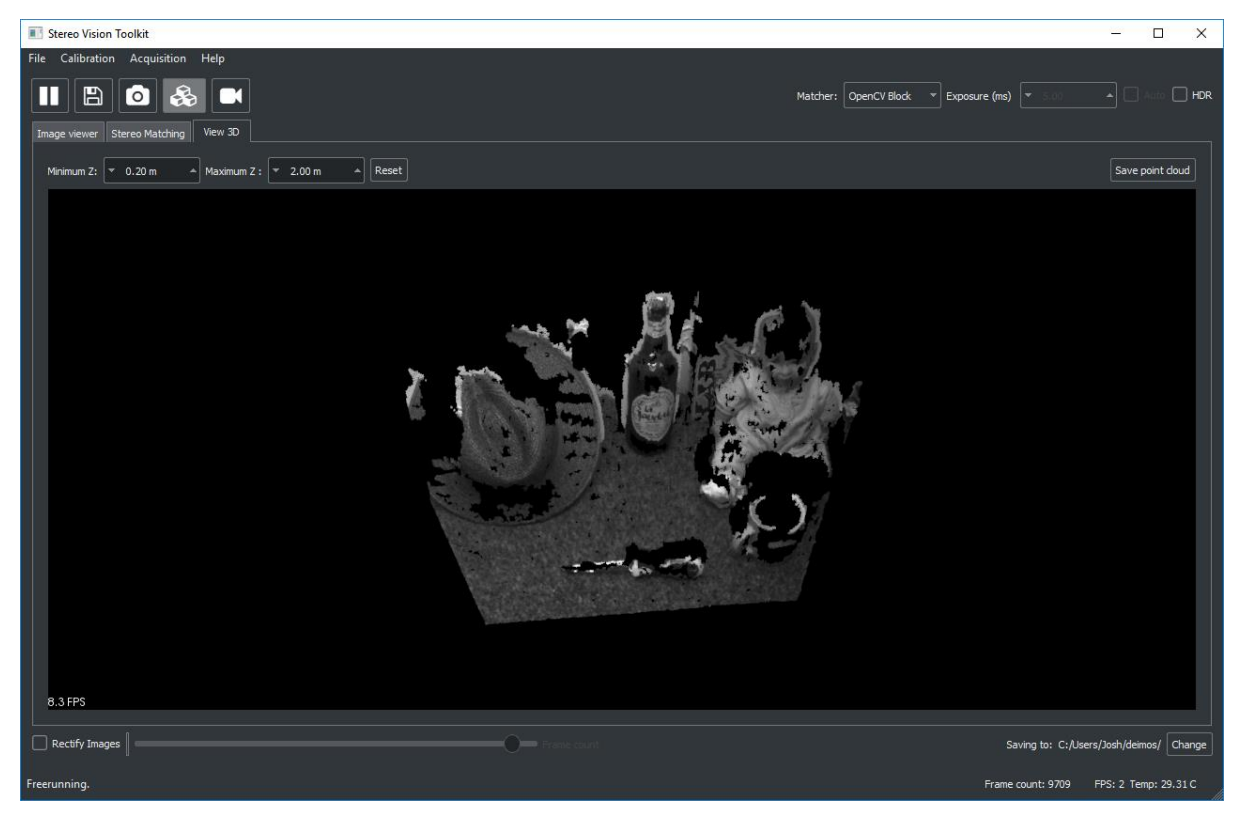

You can zoom with the mouse wheel and rotate with the left mouse button. Holding shift and clicking pans the scene.

Set the min/max Z distance to limit the range of points shown.

Revision date: 30/04/2021

You can save the current point cloud as a PLY file for viewing in other software, such as the freely available Meshlab or CloudCompare.

Click the reset button to refresh the view. Occasionally the point cloud will not appear immediately, and you may need to shift the view slightly to re-render it.

# <span id="page-21-0"></span>**5 Machine learning**

Newly added to the Stereo Vision Toolkit is the ability to run object detection with machine learning. This uses the YOLO a state-of-the-art object detection algorithm using a convolutional neural network. This is implemented in the toolkit with flexibility to run different models for your own custom applications by providing configurations and weights. I3DR can generate custom trained model's on request. Contact [info@i3drobotics.com](mailto:info@i3drobotics.com) for more info.

By default the software provides sample data that show the format this should take in the following files:

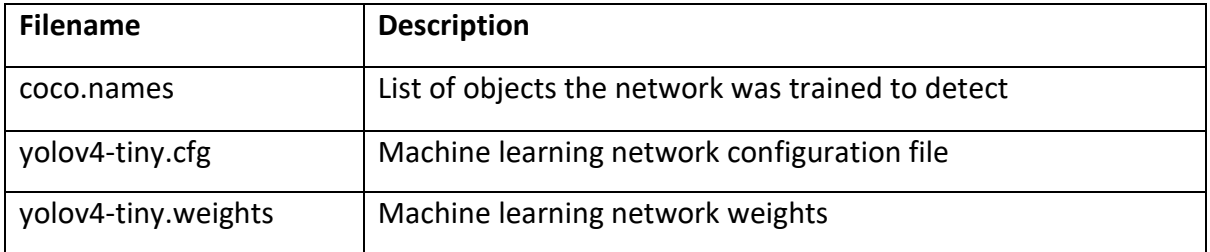

These are standard files that can be exported from any YOLO v4 training network.

To start using object detection, connect a camera and navigate to the 'Detect Object' tab.

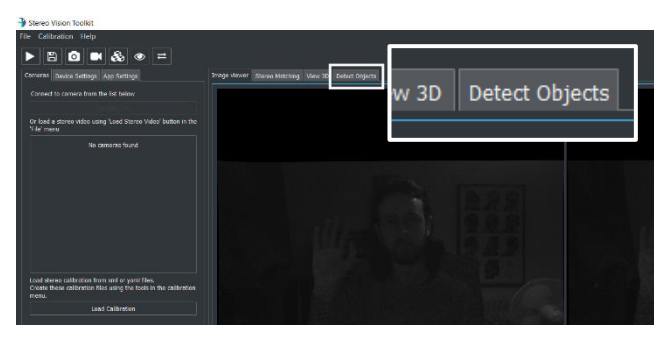

This will show the following window below. To load a machine learning model, click 'Load model' in the settings panel at the bottom.

 $m \rightarrow$ 

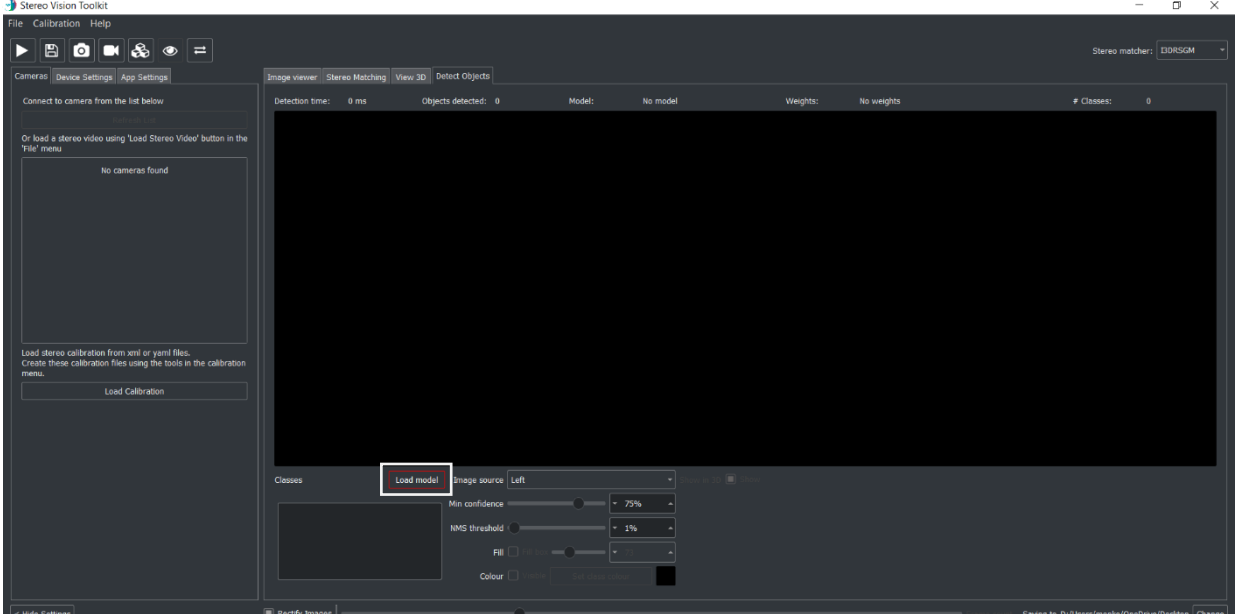

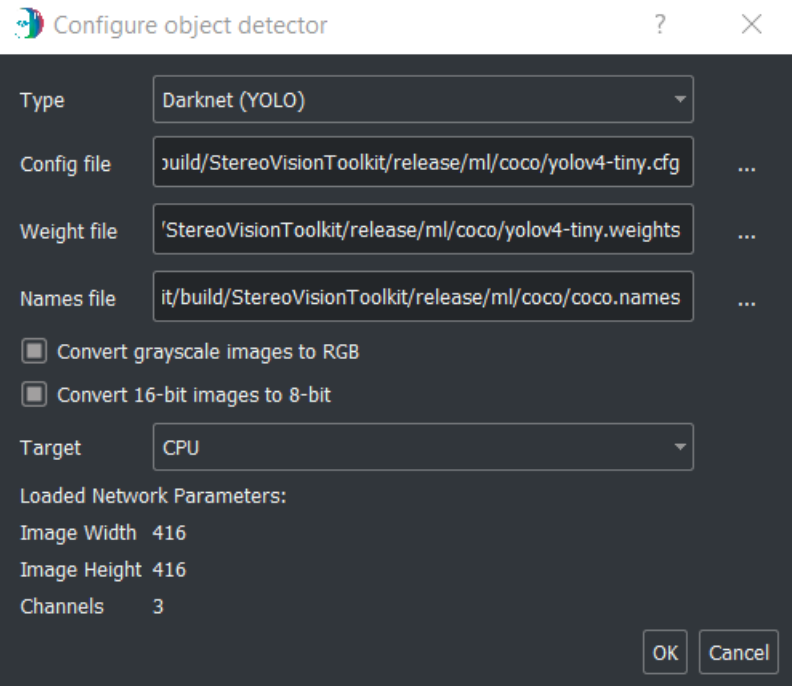

The sample files described earlier are auto filled here.

The machine learning network type can be changed between YOLO (Darknet) and Tensorflow however it is advised to use YOLO. Change the config, weight, and names files by clicking on the '…' button and finding the file in the file explorer.

Press 'OK' to load the model. This will start the detection process on new images as they arrived from the camera.

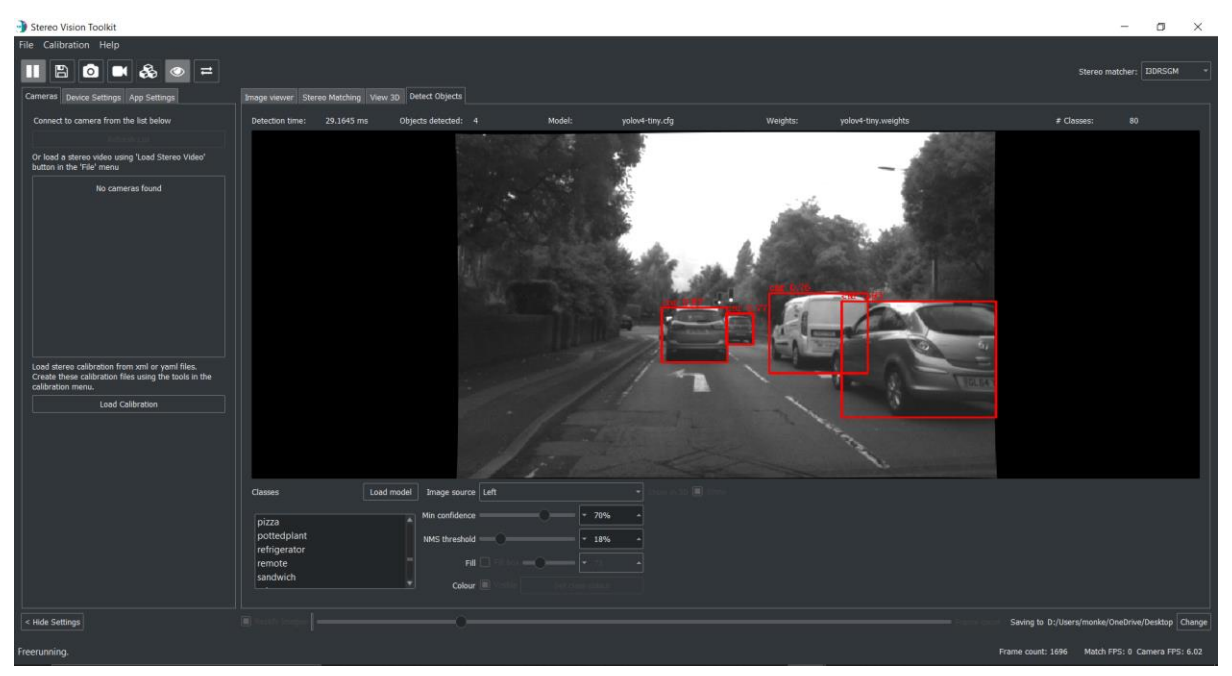

Objects are annotated with a square box with the label of the object in the top left and the confidence (0-1). The minimum confidence for a valid detection can be adjusted in the settings panel below the detection window, along with RMS threshold.

The main window will contain a populated list of objects that can be detected in the left box in the machine learning settings panel:

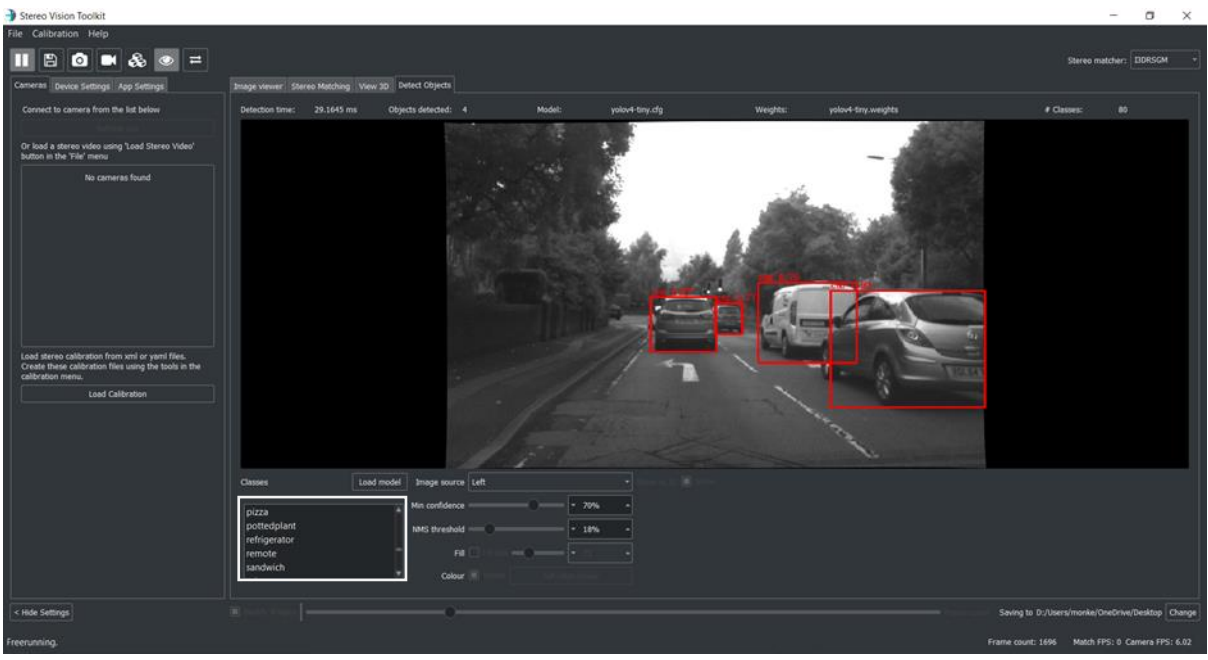

Select an object to change settings on how it will be shown such as colour and visibility.

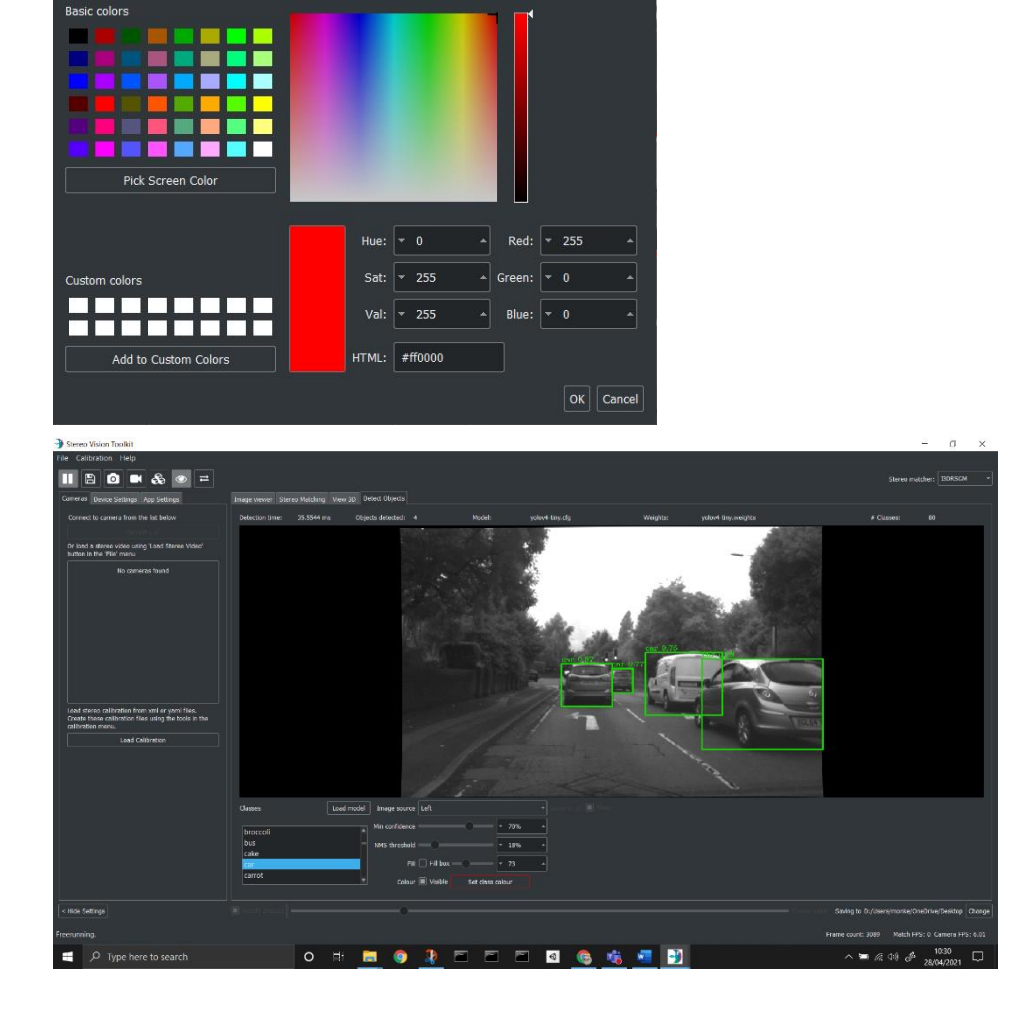

Specific custom colours can be selected for each object class:

Revision date: 30/04/2021

Select Color

# <span id="page-24-0"></span>**6 Updating Software**

The Stereo Vision Toolkit will automatically check on start-up if a new version of the software is available. When an update is available a window will appear in front of the application window informing you of the update. To download the update, click update and wait for the new update to download. Once completed the installer will run automatically. Installation steps are the same as listed in **[Installation process](#page-6-0) [\(2.4\)](#page-6-0)**

*Note: Some users report occasional issues with the installer not starting automatically after downloading. This is usually due to being blocked by anti-virus. Try downloading the latest release installer manually from the website.* 

# <span id="page-24-1"></span>**7 Building from source**

As the Stereo Vision Toolkit is currently Windows only this section will assume a Windows x64 PC.

Required software:

- Git (Version Control)
- QT Creator (Tested with 4.12.3 and 4.5.1)
- Visual Studio (Tested with 2015 and 2017)
- [Optional] CMake

This guide will assume these are installed and setup on the machine building the software.

If you would like to use CMake rather than QT Creator to build, then a CMake file is provided however is not robustly tested and updated regularly so it is advised to use QT Creator.

## <span id="page-24-2"></span>**7.1 Source code**

You can also find the latest release of the Stereo Vision Toolkit on the GitHub repository using the following link [www.github.com/i3drobotics/stereo-vision-toolkit/releases.](http://www.github.com/i3drobotics/stereo-vision-toolkit/releases)

You will be presented with the following page:

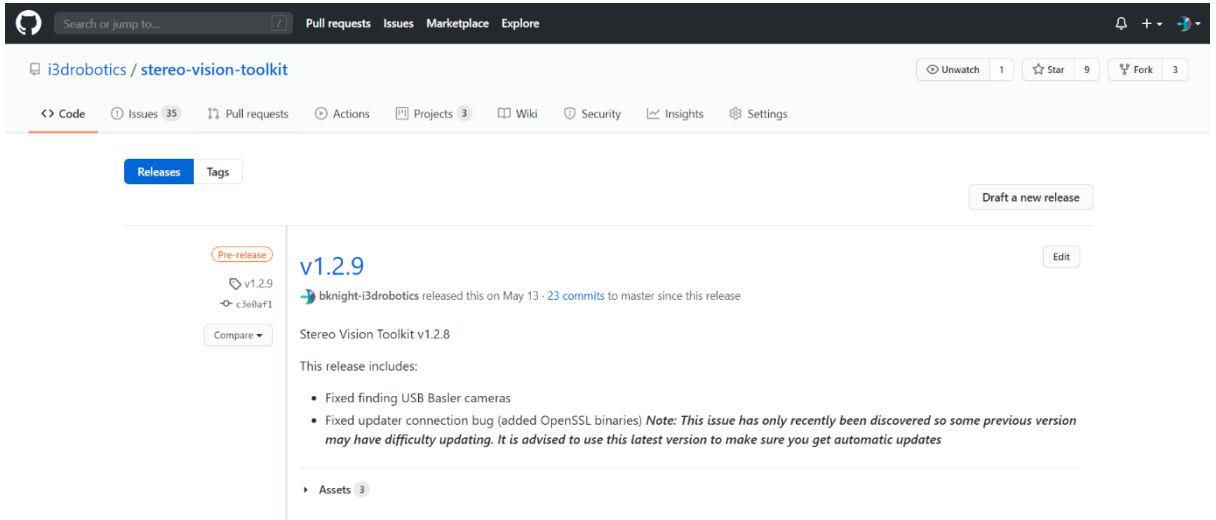

The latest release will be at the top of the page. Click 'Assets' to view the assets of this release, this includes a windows installer as well as the full source code for building the application for yourself.

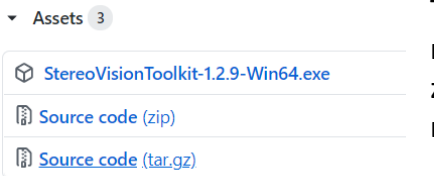

To keep up to date with code changes it is best to clone this repository directly instead of downloading the source code zip, however, this source code zip is a stable release and the main repository could contain unstable changes.

If using git to clone the repository then open a terminal in the folder you would like the repository and enter the following command:

*Git clone <https://github.com/i3drobotics/stereo-vision-toolkit.git>*

## <span id="page-25-0"></span>**7.2 Dependencies**

All  $3^{rd}$  party libraries required by the application are provided in the source code in the '3rdparty' folder. These are directly referenced in the qt 'stereo vision toolkit.pro' file. Should you want to use you own version of these libraries the qt 'stereo vision toolkit.pro' file would need manually updating. These libraries are built for Windows x64.

## <span id="page-25-1"></span>**7.3 Build**

This application can be built in QT Creator or using CMake. This option is provided so that installing QT Creator is not required. The QT libraries for building using CMake are provided in the repository.

## **7.3.1 QT Build**

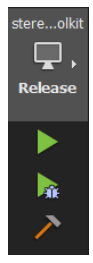

To build the software open the 'stereo vision toolkit.pro' file from the repository in QT Creator. Then select build (the hammer icon). Debug and Release dlls are configured for most libraries to enable full debugging of the application. Change to debug build by changing build configuration (computer screen icon).

Once build is complete the software can be run from the QT Creator by pressing the play button or running the exe directly from the build folder.

## <span id="page-25-2"></span>**7.4 Building installer**

Inno Setup is used to generate a windows installer from the build/release folder after the software has been built. Inno Setup can be download from the following link: [https://jrsoftware.org/isinfo.php.](https://jrsoftware.org/isinfo.php)

Once installed the Inno Setup script can be run to compile the installer by right clicking the 'installer/installer.iss' file in windows explorer and selecting 'compile'. This will build to installer in the folder 'installer/output/' with the name 'StereoVisionToolkit-{Version}- Win64.exe'. This install is the file that is provided in the Releases section of the GitHub and provided to the user via USB key.

## <span id="page-25-3"></span>**7.5 Building documentation**

Code documentation is provided by using Doxygen. This uses code commenting to automatically generate class, function, and variable documentation. To re-generate documentation, run the following command:

*Doxygen Doxyfile*

Auto generating of documentation is disabled to avoid large updates to the code on every build so documentation updates must be triggered manually.

#### **7.5.1 Build options**

For open-source building of the repository no build options are required.

QT Build options can be access in the 'Build Settings' of QT Creator under the section

'Build Steps'->'Additional arguments'

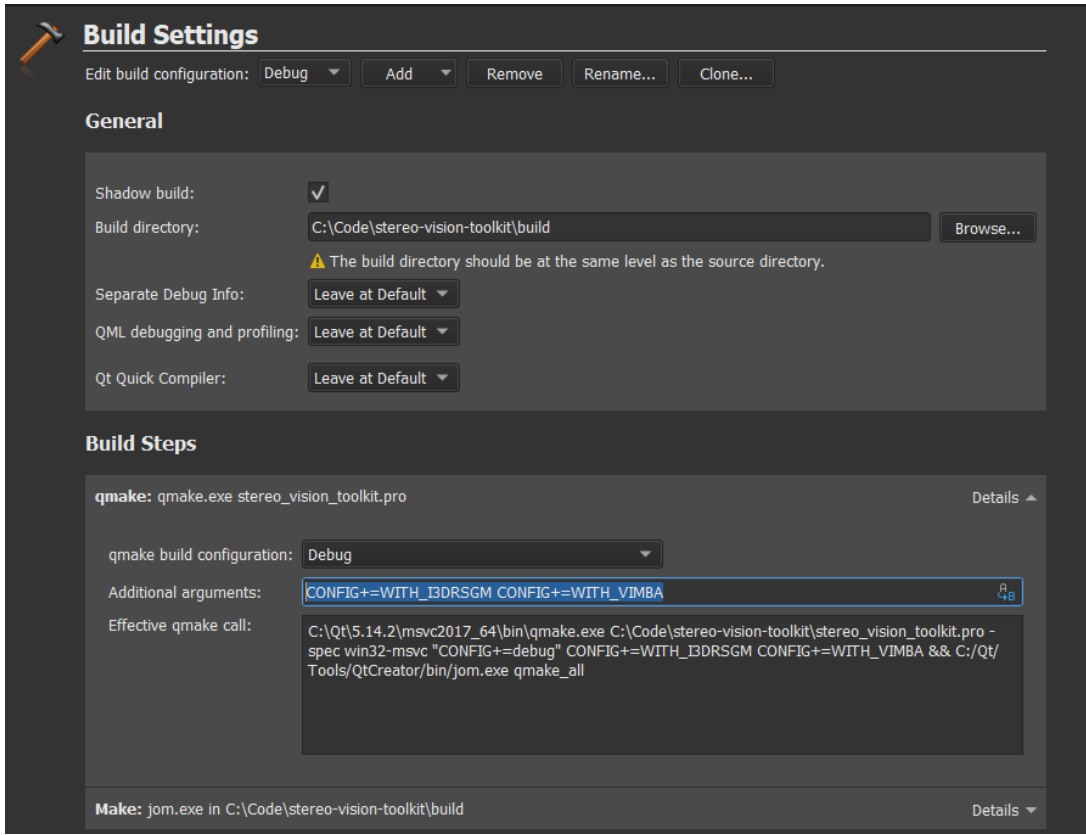

The following options are available:

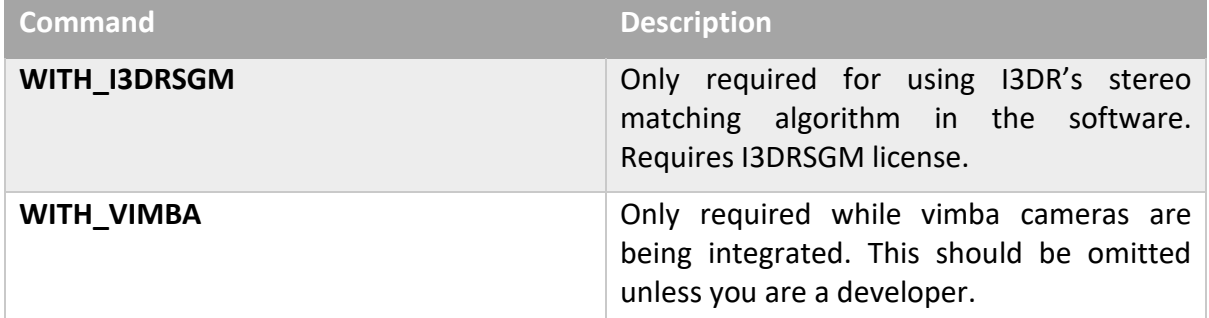

# <span id="page-27-0"></span>**8 Troubleshooting**

#### **8.1.1 Framerate is slower than expected**

Check that you are not performing any graphics-heavy processing on the same machine. The stereo vision toolkit automatically performs rectification using your GPU (if available). Similarly, if you are doing any heavy computation work, this may slow down stereo matching.

#### **8.1.2 I don't get the full framerate**

This is typically because the camera is operating in USB2 mode. Please check that you are using a USB3 port, and that it has sufficient bandwidth. Alternatively try using a different USB cable.

#### **8.1.3 Image matching is poor**

It is possible you need to recalibrate the system. First, try to image a target that is amenable to matching, with lots of features. A blank wall with the projector turned on is a good option. If you still do not get good match results, then perform a recalibration and try again. Check that the rectification appears to be sensible – straight lines in the world should be straight in the images. Selecting the "Epipolar – show" option on the "App Settings" tab will provide lines on the left and right images. If features are not on the same line for the left and right images, the calibration files are not valid and poor 3D matching will result. A re-calibration is therefore required.

#### **8.1.4 USB connector is not secure**

Please ensure that you are using high quality machine vision USB3.0 cables. Contact i3Dr for options. Also check that the power cable is correctly inserted.

#### **8.1.5 I am having problems with the software**

Please visit the GitHub [repository](https://github.com/i3drobotics/stereo-vision-toolkit/blob/master/src/stereocameradeimos.cpp) and post an issue (preferred), or contact us for assistance.

#### **8.1.6 I am getting high calibration errors (> 0.6 px)**

- Make sure that you are in a brightly lit area, and lower the exposure time, to prevent motion blur
- Use HDR mode
- Capture more calibration images, making sure that the board is present at different distances and with a large variety of orientations relative to the sensor
- Check that the pattern size you provided is correct

#### **8.1.7 I cannot see any 3D output**

Sometimes you may need to move the view slightly (using your mouse) to re-render the point cloud. You need a valid calibration to project to 3D, as the camera projection matrix must be known.

#### **8.1.8 Where can I find out more about stereo imaging?**

The canonical reference textbook for stereo imaging geometry is Hartley and Zisserman, *Multiple View Geometry in Computer Vision* (OUP), however there is little information on matching. Unfortunately, there are few good books on stereo, in terms of a good algorithm comparison, so it's usually better to look at the relevant papers.

You can look at Scharstein and Szeliski's stereo taxonomy paper [\(https://doi.org/10.1109/SMBV.2001.988771\)](https://doi.org/10.1109/SMBV.2001.988771) or the OpenCV calib3d documentation [\(https://docs.opencv.org/2.4/modules/calib3d/doc/calib3d.html\)](https://docs.opencv.org/2.4/modules/calib3d/doc/calib3d.html). For information on the calibration routine used, take a look at Zhang's paper ([https://www.microsoft.com/en](https://www.microsoft.com/en-us/research/publication/a-flexible-new-technique-for-camera-calibration/)[us/research/publication/a-flexible-new-technique-for-camera-calibration/\)](https://www.microsoft.com/en-us/research/publication/a-flexible-new-technique-for-camera-calibration/).

You can also look at the Middlebury and KITTI stereo benchmarks for a more comprehensive algorithm comparison, though note that the test data has existed for a while and there is likely to be some bias towards matchers which work well on that data. For example, the top KITTI performer is a deep neural net trained on driving imagery, so it is not clear how well it would transfer to other domains.

#### **8.1.9 Software update failed**

Some users report occasional issues with the installer not starting automatically after downloading. This is usually due to being blocked by anti-virus. Try downloading the latest release installer manually from the website.